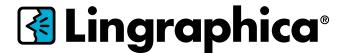

AlTalk<sup>TM</sup> TouchTalk<sup>TM</sup> Plus TouchTalk<sup>TM</sup> MiniTalk<sup>TM</sup>

# User Guide

**VERSION 2.15.2** 

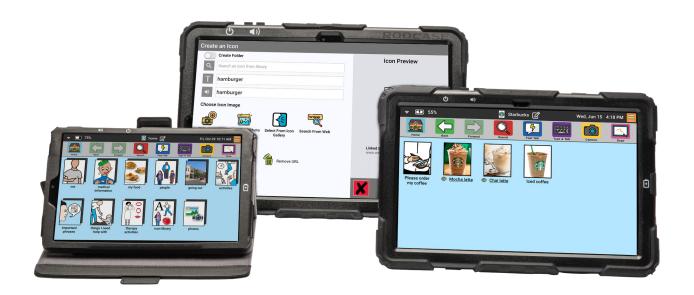

Lingraphica Customer Support:

888-274-2742

Monday - Friday, 8:30 a.m. to 7:00 p.m. ET

# **Table of Contents**

Meet the Device, page 3

Button Bar & Info Bar, page 5

Manage Icons & Folders, page 9

Settings, page 13

**Special Features** 

Therapy Mode, page 14

Email Photos, page 16

Download Photos from Chrome, page 20

Back Up a Device to the Cloud, page 24

### **Important Device Safety and Management Information**

Do not use if screen is broken or cracked, as this could cause harm or injury. Use only the supplied cable to charge your device. Using unauthorized power adapters or cables may result in abnormal charging and potential damage to the device.

Before you clean your device, disconnect all the cables and turn off the device. Clean device with a soft cloth dampened with water. Do not use liquid or aerosol cleaners, which may contain flammable substances. Do not use harsh chemicals, cleaning solvents, or strong detergents to clean the device. Moisten a soft, lint-free cloth with either water or a display cleaner and wipe the surface of the device until it is clean. Do not allow water from the cloth to enter the ports or buttons. Keep the device dry.

Please contact Lingraphica Customer Support for any repairs.

# **Meet the Device**

Welcome to the Lingraphica family!

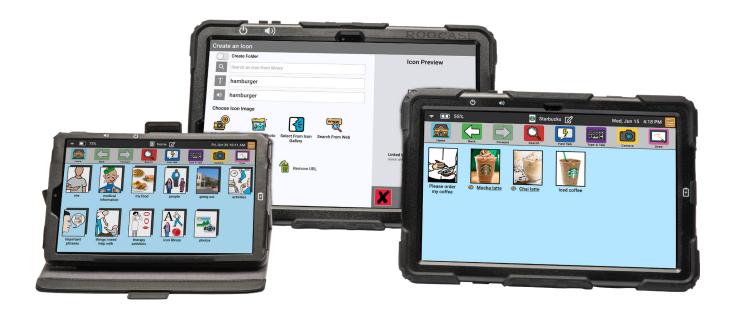

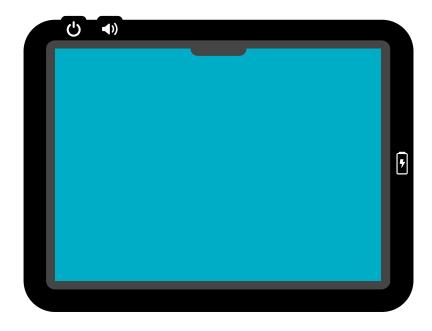

- **O** Power
- **Volume**
- **1** Charging

Location of the power and volume buttons and charging port may vary by device model.

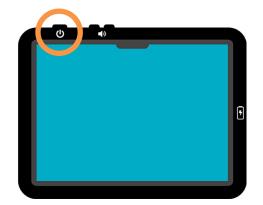

### **Press the Power Button**

Not powering on? Hold it down for **at least 6 seconds**. (Location of power button may vary by device model.)

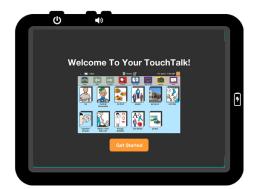

# **Follow the Setup Assistant**

Quickly connect to WiFi and personalize your settings.

# **Start Communicating:**

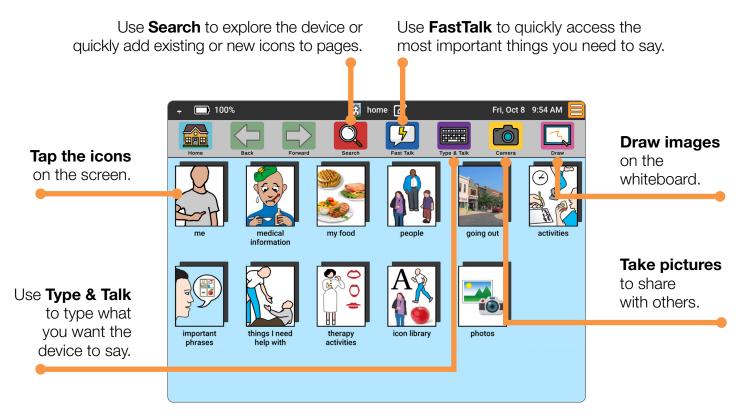

# **Button Bar & Info Bar**

Get to know the basic features of your Lingraphica Communication Device.

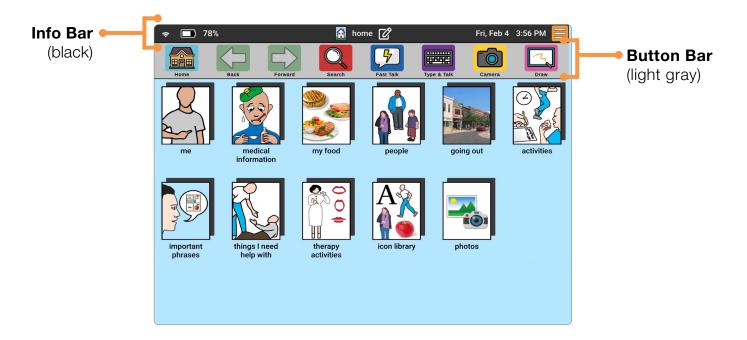

Date and time will be set automatically when connected to WiFi.

### **Button Bar Settings**

The Button Bar settings screen makes it easy to switch between standard, therapy, and classic Button Bars.

- 1. Click on the orange **Settings** button **and** select **Button Bar**.
- 2. Select the appropriate Button Bar:

#### STANDARD BUTTON BAR

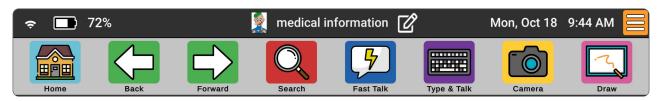

#### THERAPY BUTTON BAR

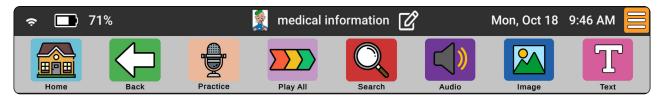

#### **CLASSIC BUTTON BAR**

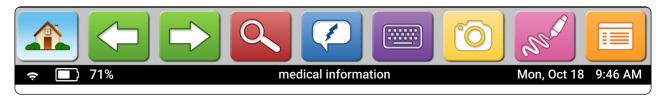

You are only able to access the Page Editor when using the Standard or Therapy button bars. To add, edit, or delete an icon when using the Classic Button Bar, tap the **Settings** button.

### **Button Bar Features**

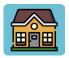

The **Home** button will take you back to the home page from wherever you are in the system.

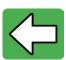

The **Back Arrow** button takes you back to the previous page.

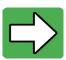

The **Forward Arrow** button takes you forward one page.

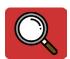

The **Search** button opens the search window, allowing you to type the name of any icon or word you would like to find.

TIP: • Use search to find deleted icons.

- Use search to explore icons on the device.
- Use search to quickly add an existing icon to the page you're on.

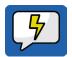

Use the **FastTalk** button for things you need to say quickly or don't want to navigate to find. Simply use the "back" button to return to the folder you were in.

TIP: Try using FastTalk to include phrases you need often to facilitate communication — things like, "Can you please repeat that?", or "Please be patient while I create a message."

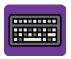

The **Type & Talk** button allows you to type words or phrases and have them spoken back by the device. You can save the words and phrases as icons for later use.

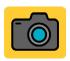

The **Camera** button allows you to take pictures right from your device. These photos can be used to customize folders and icons.

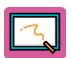

The **Whiteboard** button lets you write or draw on the screen with a stylus or your finger. You can use this to communicate quickly, and you can save whiteboard drawings for later use.

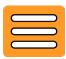

The orange **Settings** button gives you access to additional features and settings in the device.

#### **Info Bar Features**

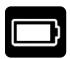

The **Battery Indicator** shows the device battery life. When charging, you will see a lightning bolt inside the image. If your battery power is less than 25%, the battery indicator will turn red. Touch the battery indicator to hear how much the battery is charged and to hear if it is currently charging.

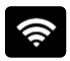

The **WiFi Indicator** shows WiFi signal strength when you are connected to WiFi, ranging from weak (1 bar) to strong (4 bars). If WiFi is turned off, the indicator will have a line through it. If WiFi is on but not connected, you will see a question mark. Touch the WiFi indicator to hear your connection status and your signal strength.

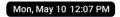

The **Date and Time** displays the current date and time. Touch the date to hear the date, and the time to hear the time.

### **Button Bar Customizations**

These options can be found in the orange **Settings** button.

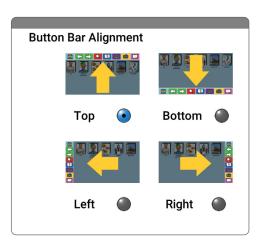

### **Button Bar Alignment**

The Button Bar Alignment options allow you to change the position of the Button Bar.

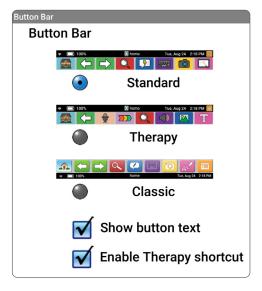

### **Button Text and Therapy Shortcut**

These allow you to choose whether you'd like text under each button and whether you'd like to add a shortcut for enabling therapy mode within your settings.

# Manage Icons & Folders

Add, edit, or remove icons and folders with this simple guide.

### Add a New Icon

- 1. Navigate to the page where you want to add an icon. Tap the Page Editor.
- 2. Tap **Add** to create a new icon.

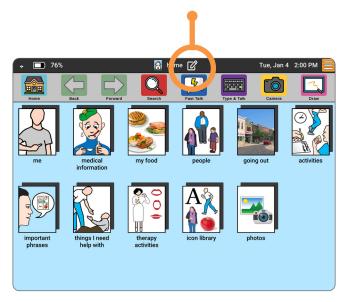

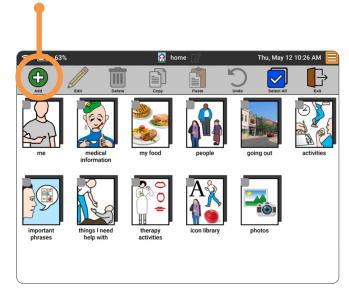

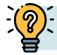

DID YOU KNOW? To add icons faster, skip "edit text" by tapping "search from web." Type your search, select your image, tap the green check. The text will automatically fill in!

- 3. Search our library of icons. Q
- 4. Add your own icon text.
- 5. Type a message for the icon to speak that differs from the display text or record a voice (optional).

### Manage Icons & Folders

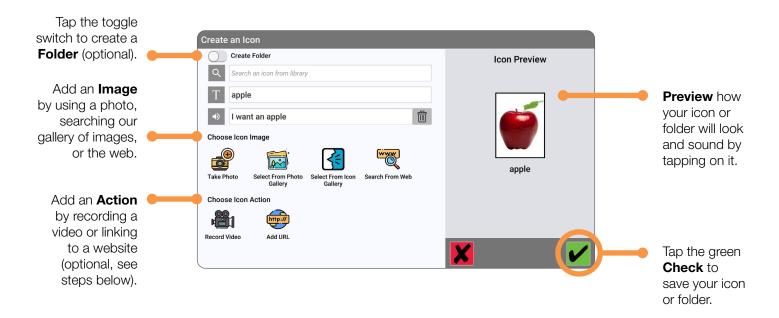

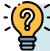

• DID YOU KNOW? To copy a URL, follow these steps:

- 1. Tap the orange **Settings** button.
- 2. Tap **Chrome**, then navigate to the site you're looking for.
- 3. Tap the three dots in the right corner.
- 4. Tap **Share** and **Copy link** in the windows that open.
- 5. Tap the left arrow at the bottom of the screen and return to the icon editor.
- 6. Tap **Add URL** in the icon editor.
- 7. Tap the **Paste from clipboard** option above the keyboard.
- 8. Tap the green **Check** button to save!

### Edit or Delete an Icon

1. Navigate to the icon you want to edit or delete. Tap the **Page Editor**.

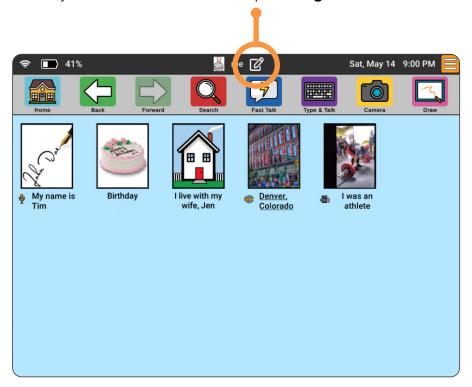

2. Tap the icon(s) and either the **Edit** or **Delete** button.

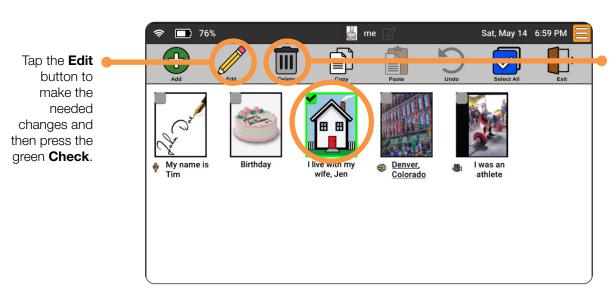

Tap the **Delete** button to remove the icon. This will hide the icon. Tap the **Undo** button if it was removed by mistake.

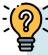

**DID YOU KNOW?** If you are unsure where you are in the device, check the background! A white background means you are in the Page Editor. A colored background means you are in a page.

## **Copy Icons to Another Page**

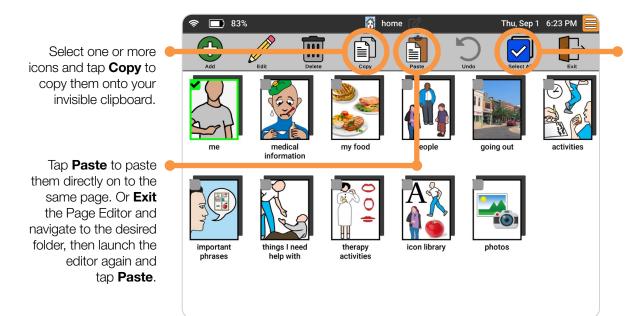

Need to copy and paste or delete all the icons on the page? Simply tap **Select All**.

-

**DID YOU KNOW?** If you change your mind about an edit you made to your page, simply tap **Undo**.

## **Rearrange Icons**

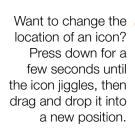

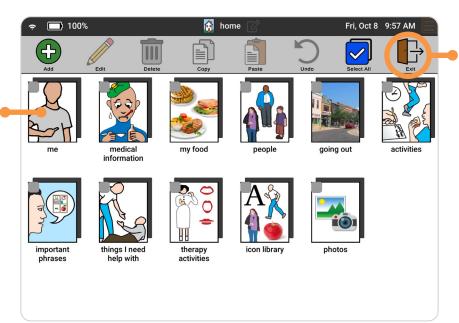

Ready to go back to the communication mode on your device? Just tap **Exit**. All your changes are automatically saved.

-

**DID YOU KNOW?** You can be anywhere in the device (not just the Icon Editor) and still rearrange items on a page.

# **Settings**

Within the device settings menu, there are several settings that allow you to make personalized changes to your Lingraphica communication device. There are also settings that will allow you to communicate directly with Lingraphica Customer Support. Below is a summary of the setting options.

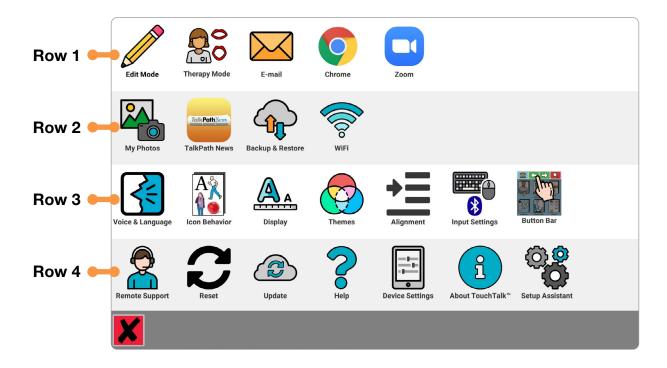

#### Row 1

Access the Page Editor, Therapy Mode, E-mail, Chrome, and Zoom.

#### Row 2

See your photo album, access TalkPath News, back up your device to the cloud, and connect to WiFi.

#### Row 3

Make changes to your device's appearance and behaviors.

#### Row 4

Update your device, access setup assistant, and allow Lingraphica Customer Support to access your device.

# **Therapy Mode**

Practice your speech using therapy features built right into the device.

# The Therapy Button Bar

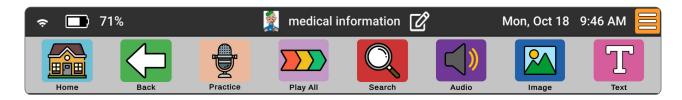

The Therapy Button Bar is geared toward speech therapy activities and allows you to focus on practicing your speech. In addition to the Practice and Play All buttons, you will also have buttons that control icon sounds, images, and text. These buttons can be used in any combination.

To turn Therapy Button Bar ON:

- 1. Tap the orange **Settings** button.
- 2. Select Therapy Mode.

To turn Therapy Button Bar OFF:

- 1. Tap the orange **Settings** button.
- Select Therapy Mode with red line.

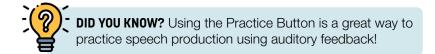

### **Therapy Bar Buttons:**

To turn a Therapy Bar feature ON or OFF, press the icon. Press again to illuminate the red line, indicating the feature is off.

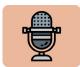

The **Practice Button** will prompt the user to repeat the selected icon and provide a playback of their recorded production.

- 1. Select the icon to be practiced.
- 2. Press the Practice Button.

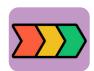

The **Play All Button** will play icons aloud sequentially with just one touch.

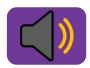

When the **Audio Button** is turned off, the icon will not produce sound when selected. The user can verbally produce the icon without an auditory cue. Use of this button will promote independent pronunciation.

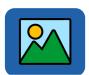

Turning the **Image Button** off will remove the icon image and place the icon text inside the icon itself. This icon can help improve reading as the images are removed resulting in only the written cue.

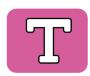

The **Text Button** removes text from below the icons. This icon can be used to improve naming without the written cue as a prompt, providing endless functional therapy content!

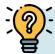

**DID YOU KNOW?** These features can be used alone or in conjunction with each other. The practice button is available and will work with these toggles as well.

Practice different speech and language skills by combining settings:

- Reading comprehension: Turn Audio and Image off
- Naming: Turn Audio and Text off
- Auditory Comprehension: Turn Text and Image off

# **Email Photos to a Device**

Before you begin, you will need to have email set up on the device. If you need assistance setting this up, please contact Lingraphica Customer Support at 888-274-2742 or schedule a call by visiting <a href="https://www.lingraphica.com/help">www.lingraphica.com/help</a>.

# Download the photos from email:

- 1. On the home screen of your system, tap on the orange **Settings** button in the top right corner of the screen.
- 2. Select E-mail.

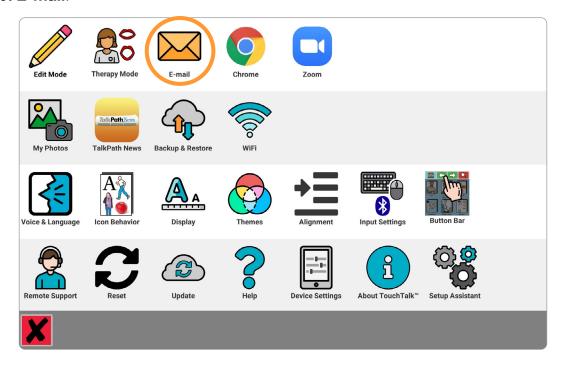

K0260B0722 16

- 3. Select the email from the inbox on the left.
- 4. Select the small **download button** below the photo(s) you want to add to the device:

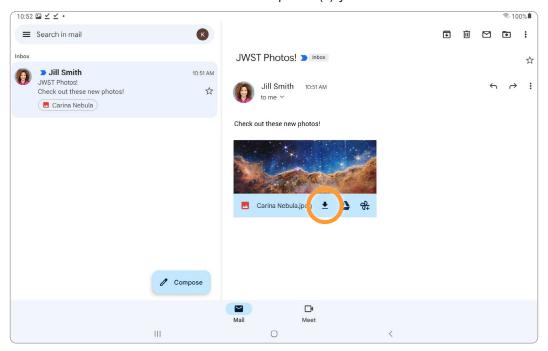

To leave email and return to the language system, tap the triangle or circle at the bottom of the screen.

# Once the photo is downloaded, you can now make an icon from it:

1. Navigate to where you want the new icon to be.

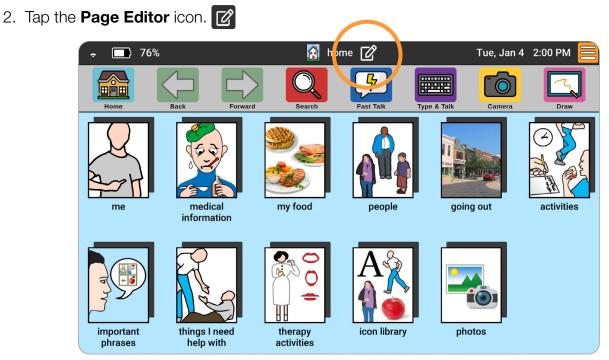

3. Select Add New Icon/Page:

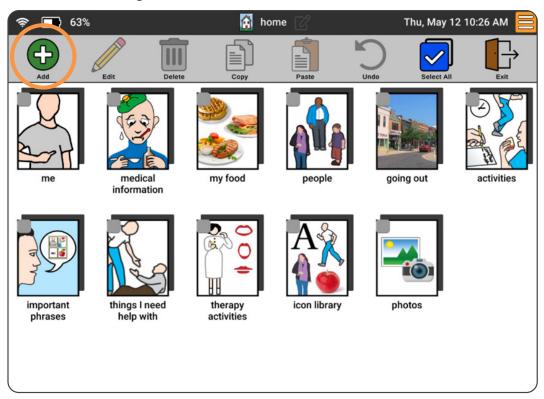

# Selecting a photo for the icon:

1. From the Icon Editor select **Select From Photo Gallery**.

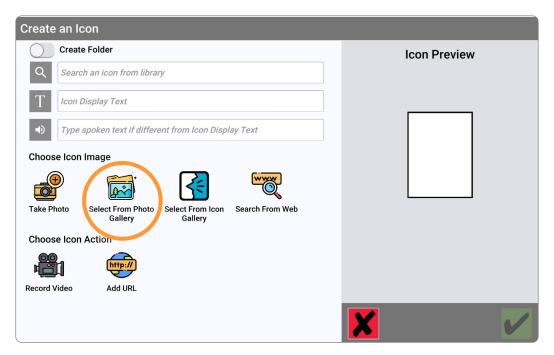

2. Tap My Downloads on the left side of the screen, and then tap your downloaded photo.

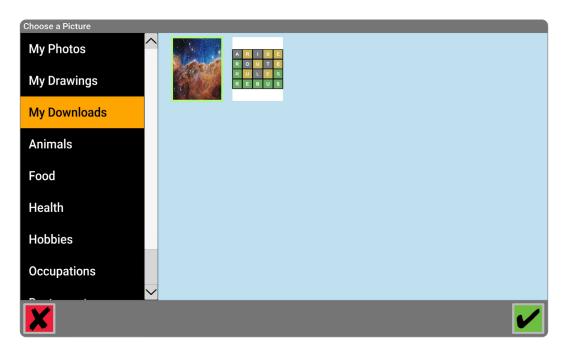

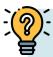

**DID YOU KNOW?** The easiest way to import your photos is to access Google Photos™ or Dropbox right from the device. If you need help setting either of those services up, contact Customer Support at 888-274-2742.

# **Download Photos from Chrome**

Customize your Lingraphica device using downloaded photos from your favorite website.

- 1. From the home screen, press orange **Settings** button in the top right corner.
- 2. Open **Chrome** on and navigate to the website where your picture is.
- 3. Download your photo. Either tap **Download** or press and hold your finger on the photo, then select **Download Image**. Below are two examples, one from Google Photos™ and one from <u>nytimes.com</u>:

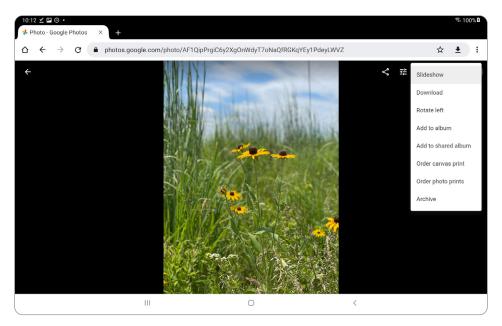

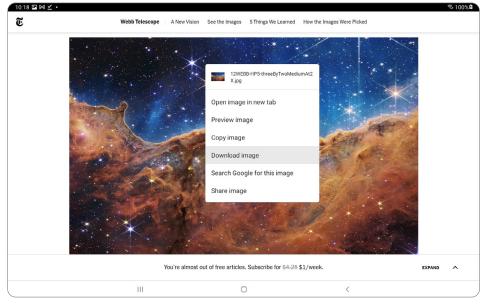

### **Download Photos from Chrome**

- 4. To use the downloaded photo in an icon, navigate back to the home screen by pressing the circle in the bottom of the screen (small Android circle symbol).
- 5. Tap the red **X** on the bottom left side of the screen.

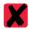

- 6. Navigate to the page you'd like to add the new icon to.
- 7. Tap the **Page Editor** icon.

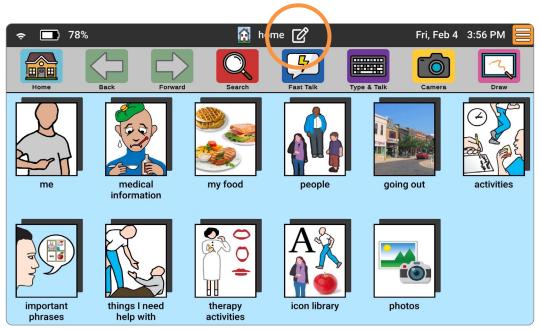

### 8. Tap Add New Icon.

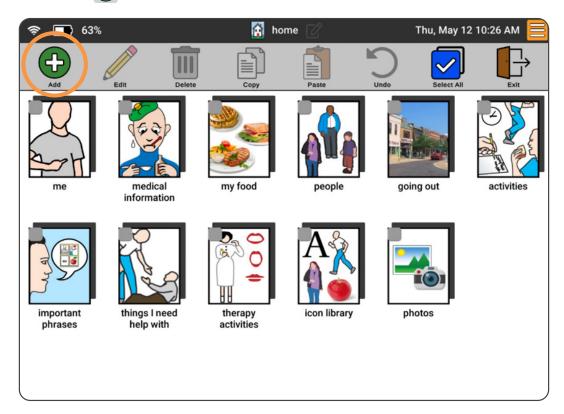

### 9. Tap Select From Photo Gallery.

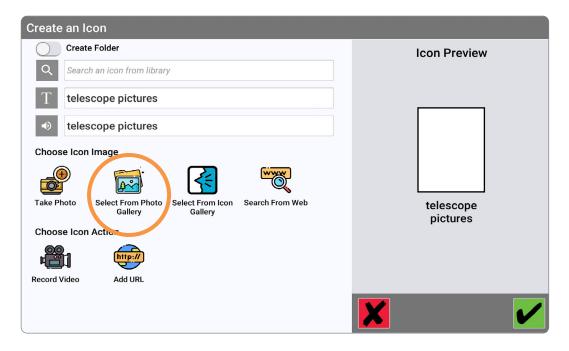

### 10. Tap **My Downloads**.

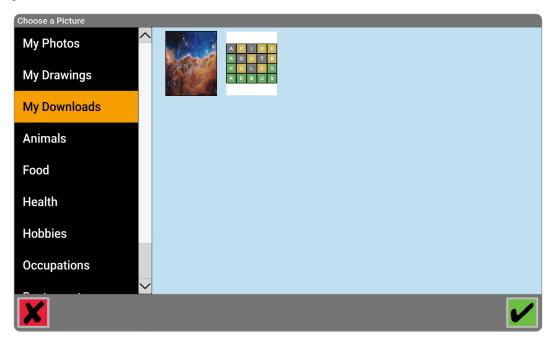

### 11. Resize your photo if needed.

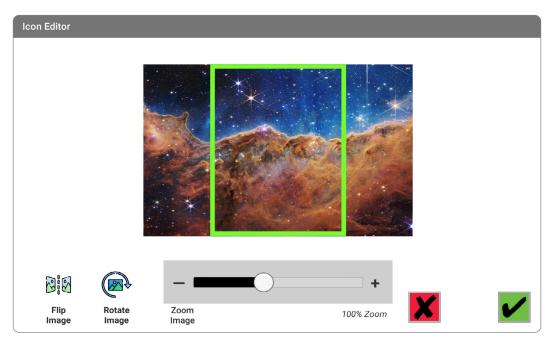

12. Tap the green Check.

# **Back Up a Device to the Cloud**

Save your customizations to the cloud for safe keeping.

1. Tap the orange **Settings** button.

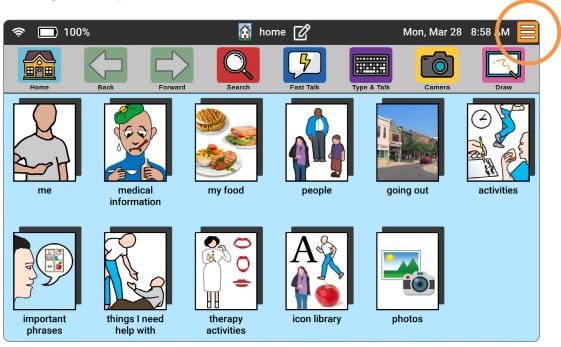

2. Tap **Backup & Restore** on the second line.

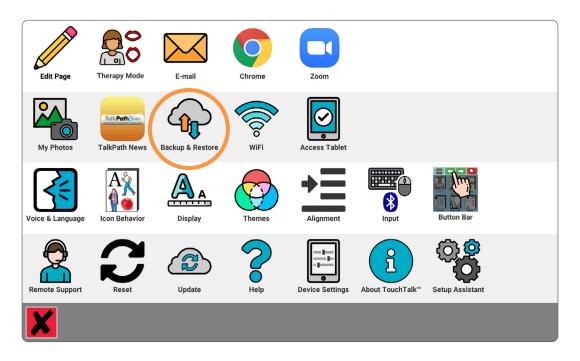

K03080322 24

3. Select Backup to Cloud.

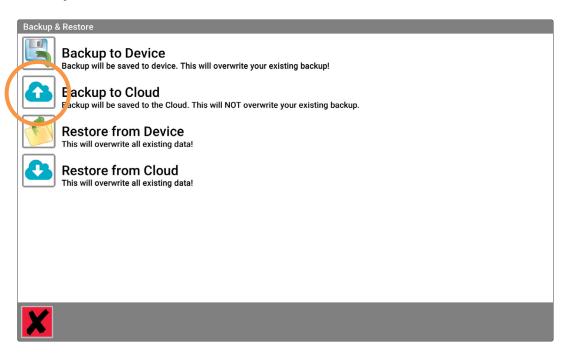

4. Name the backup the user's first and last name. Tap the green **Check** to save. This may take a few seconds to complete.

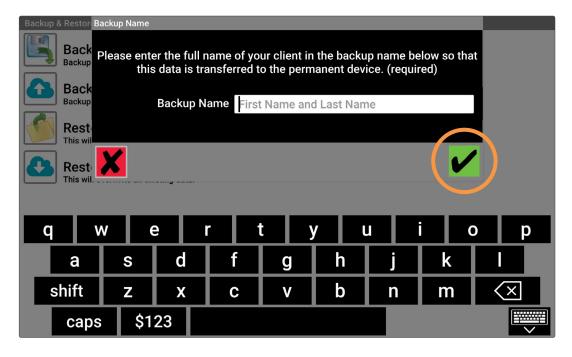

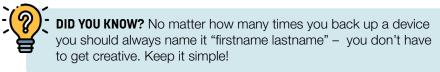

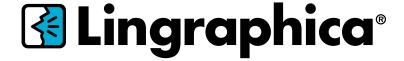

888-274-2742 (toll free) 609-275-1300 (phone) 609-275-1311 (fax)

www.lingraphica.com

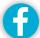

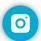

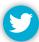

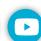

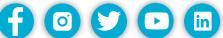

Lingraphica's customer support team is available, free of charge, to offer personalized training, and to answer any questions you have about your device. To reach Lingraphica's Customer Support team, please call:

888-274-2742

Monday - Friday, 8:30 a.m. to 7:00 p.m. ET

You can also visit <a href="https://www.lingraphica.com/training-and-support/">www.lingraphica.com/training-and-support/</a> or chat online with a Customer Support representative at lingraphica.com.